# HOLOGRAPHIC + 50Z/50 **INTELLIGENT DISPLAY INSTRUCTION MANUAL**

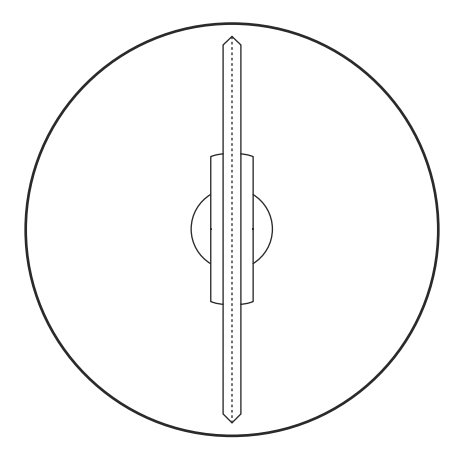

### **DSEE.LAB**

Nanjing DseeLab Digital Technology Ltd.

## **Grab your eyes with brilliant colors**

Nanjing DseeLab Digital Technology Ltd.

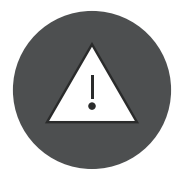

## **Do not disassemble the device, insert TF card without permission!**

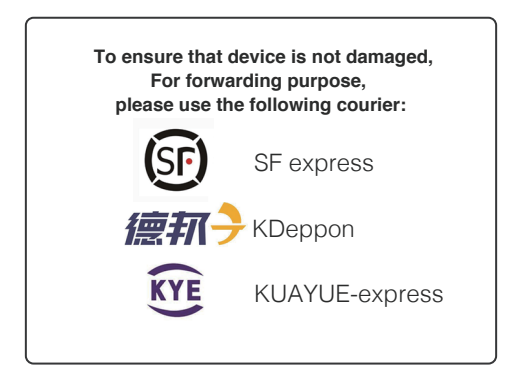

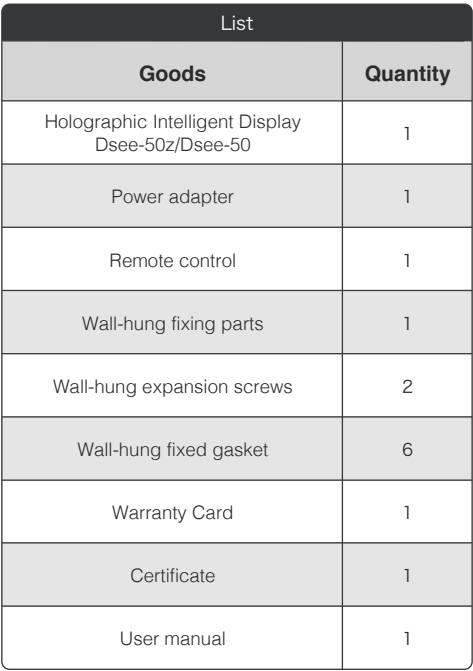

Holographic intelligent screen Dsee-50z / Dsee-50 is one display device which use of human visual persistence (POV) technology, rotating imaging through one belt of ultra-high-density LED light, then presenting 3D visual effects. This device has the character of ultra-low power consumption, ultra-high attractiveness, easy to carrying and high cost performance etc.

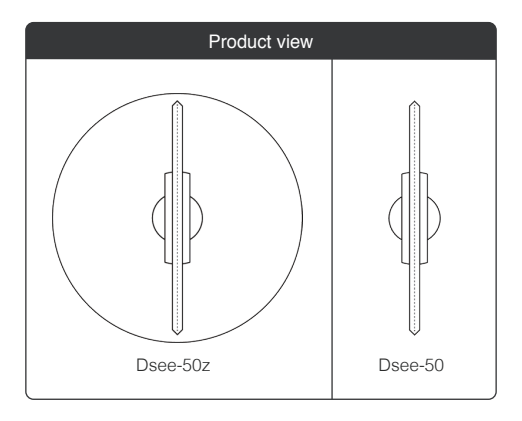

#### Description of back interface

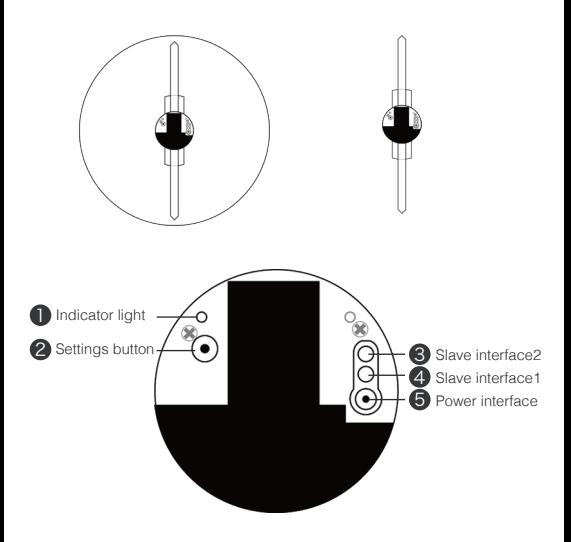

- **I** Indicator light: Indicate the power, ON/OFF, Mode-switching and so on.
- 2 Setting button: Switching Mode, Pairing remote control.
- 3 Slave interface: Used in slave mode (See "Slave mode")
- 4 Power interface: Plug in the power adapter.

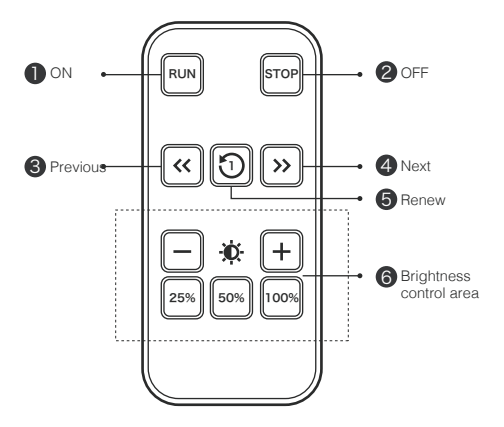

- D ON: Run the device, switch stand-by status to operating status
- 2 OFF: Stop the device, switch operating status to stand-by status
- **3** Previous: Switch the playing screen to previous one
- 4 Next: Switch the playing screen to next one
- 5 Renew: Start display the first file
- **G**ghtness control: This version isn't available.

#### **Connect power:**

1 connect power adapter to the power interface of devcie, power on, the front side can see the lamp bead slowly light up and out, the backside indicator is red.

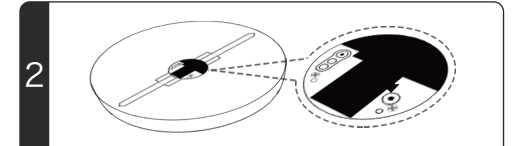

#### **Match remote:**

when device is in stand-by status, push the setting button on the backside, indicator light turns red to blue, point remote control to device and long press 100% button in brightness control area, blue light flashes and turns red, pairing successful.

#### **ON/OFF:**

3

Point remote control to device, press "Run", device starts to rotate and image turns up, the back indicator turns red and opens successfully.

Point remote control to the running device, press "Stop", the internal rotation of device turns slow to stop, the back indicator turns red, close successful.

### **Operation**

Switch display content: point remote control to devcie, press<br>  $\overline{4}$  ">>", switch to next file and display it ">>", switch to next file and display it Point remote control to device, press "<<", switch to previous file and display it.

#### **Mode switch**

Device can switch between two modes, host mode and slave mode. The host mode displays the content as a single machine. Device in slave mode needs to be connected with that of the host mode so that all the areas can show the content. The default device is the host mode. Device of the slave mode neither can display content individually, nor can control it with remote control.

#### **1.Switch mode**

5

When the device is standby, use the sharp object to hold down the setting key on the back. the indicator light is on by the red light, it means that the mode is switched to the host mode. The indicator light is on by the blue light, it means that the mode is switched to the slave mode.

#### **2.Device connection**

When you want to display one video or picture by several devices, the way to connection is Below:

Slave socket 2 of device 1(set to host mode) is connected to slave socket 1 of device 2(set to slave mode), slave socket 2 of device 2 is connected to slave socket 1 of device 3(set to slave mode), and like this setting, you just need one fan set to host mode for control.

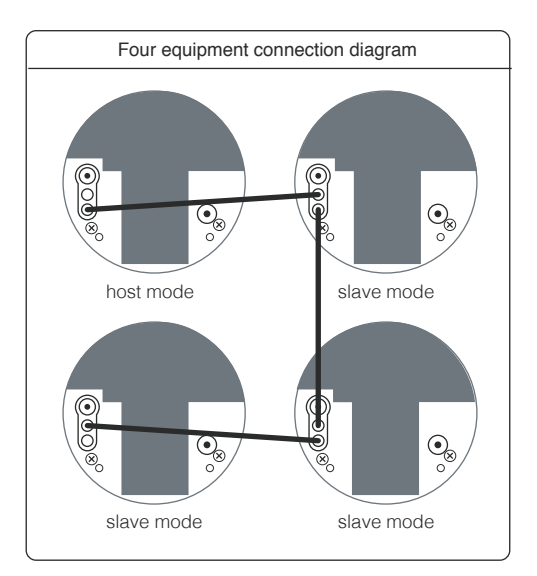

#### **Play settings**

6

It needs to be connected with wifi, then using PC software to do play content settings, play mode settings, and play order. Plz follow DSEELAB™-Hologram LED FAN-User manual to install PC software.

#### Installation instructions

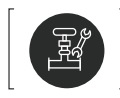

Dsee-50/Dsee-50z can be installed on the wall and bracket. This installation is just about being installed on the wall, if you need to be installed on the bracket, plz consult with distributors.

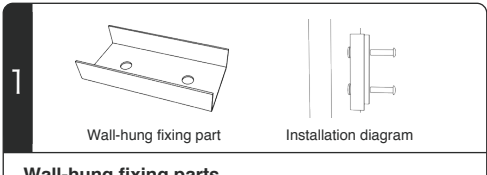

#### **Wall-hung fixing parts**

You need expansion screws or common screws to fix the wall-hung fixing parts on the wall directly. Pay attention to that you you need to using about three gaskets between wall and wall-hung fixing parts, leaving 5mm space to help fixing the device.

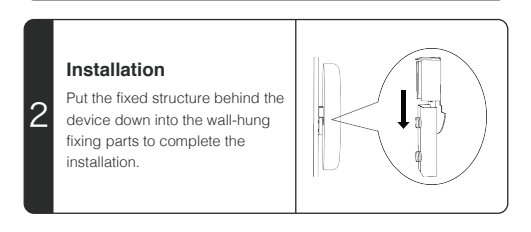

# POV CONSOLE

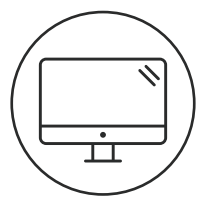

#### Operation

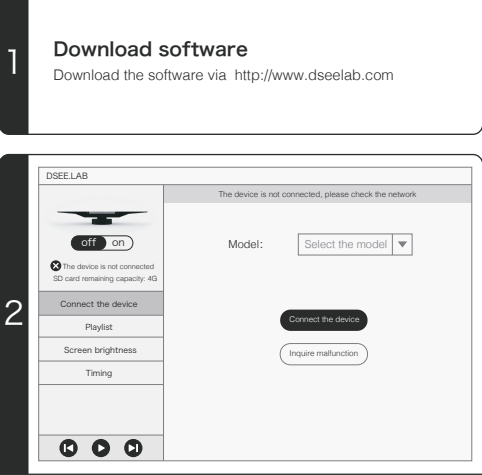

### **Install software**

Download the software package, unzip file "PC\_Dseelab+version No.zip", double click "POV.exe" to run the schedule manager, and it will prompt you to check network connection.

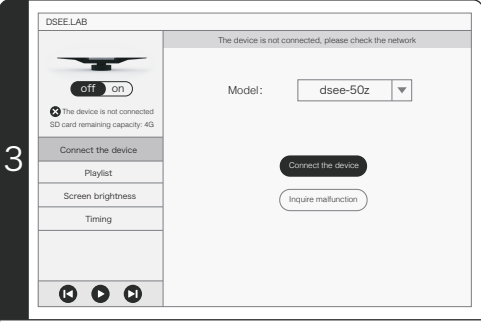

#### **Connect the device**

PC connected to device WiFi, Select the device model to connect the device,if it reveals connect failed, click the button of inquire malfunction to check the error.

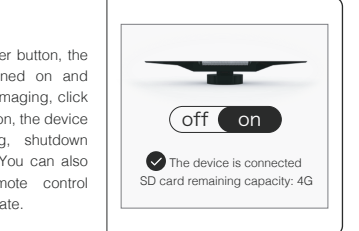

#### **ON/OFF**

4

Click the power button, the device is turned on and start rotating imaging, click the close button, the device stops rotating, shutdown successfully. You can also use the remote control button to operate.

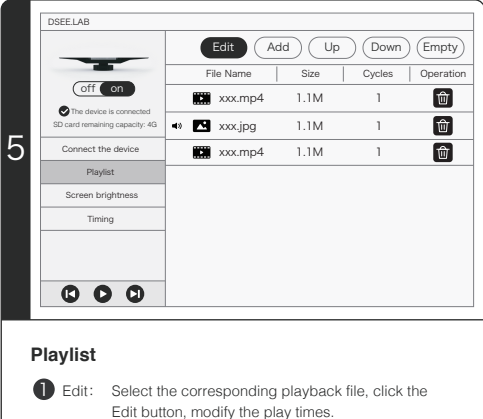

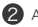

2 Add: Click the add button, you will see the select option, select the content you want to display.

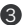

3 Up: Select the corresponding play file, click the up button, move the play file

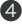

4) Down: Select the corresponding play file, click the down button, move the play file.

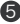

5 Delete: Select the content you want to delete in the clip list, and click the delete.

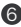

6 Empty: Click the empty button, then you can empty all of the contents in the list.

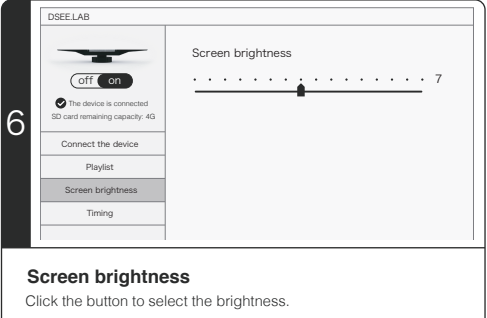

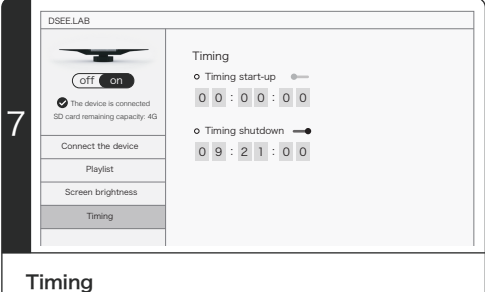

Enter your time schedule on the timing parts.

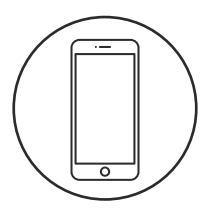

# Configuration of the Phone APP

1 **Software downloads** Download the software via http://www.dseelab.com

**2** Wifi connection<br>Make sure the phone is connect with the device wifi

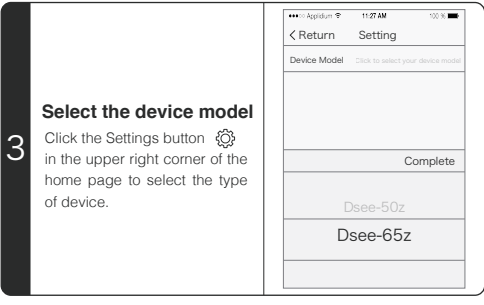

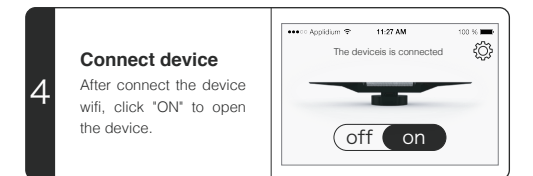

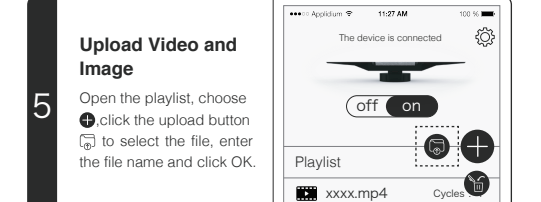

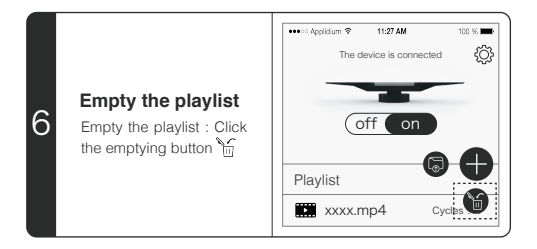

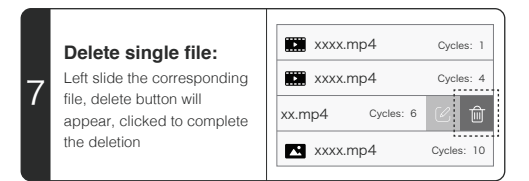

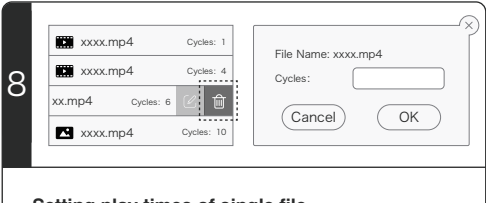

#### **Setting play times of single file**

Left slide the corresponding file, edit button will appear, click to edit dialog box (Note: 0 for a single file loop)